## Com compartir un fitxer o video d'un espai docent a Teams

1. Per activar l'espai docent a Teams en primer lloc s'ha de demanar prèviament (no es immediat) en la web "Gestió aules Moodle" un cop has entrat al Campus Virtual:

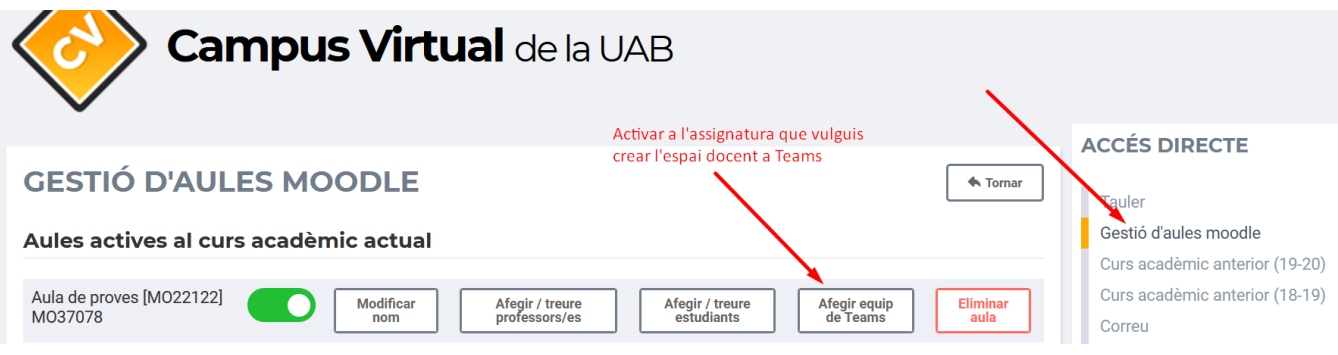

2. Els equips docents d'una assignatura a Teams porten el logo de la UAB i el codi de l'assignatura del Campus Virtual

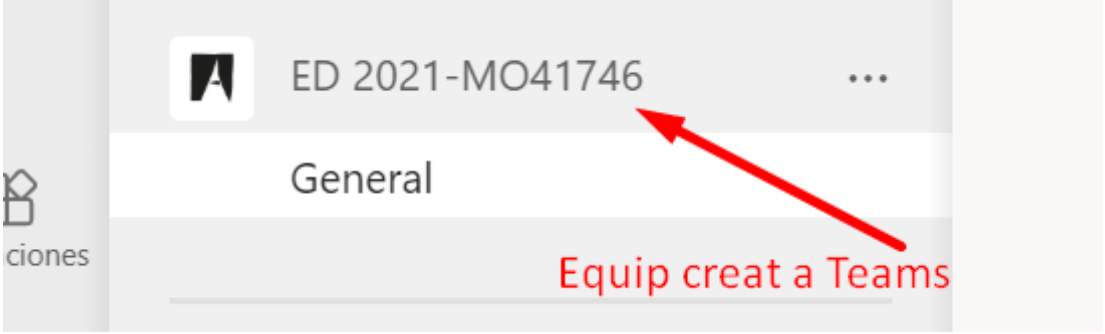

3. S'ha de clicar el fitxer de vídeo que que ha es troba pujat (simplemente es arrosegar i soltar) en aquest espai docent de Teams i als tres punts (...) trobar l'opció de "Copiar vínculo" o "Copy link":

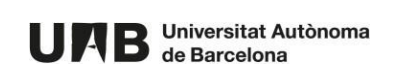

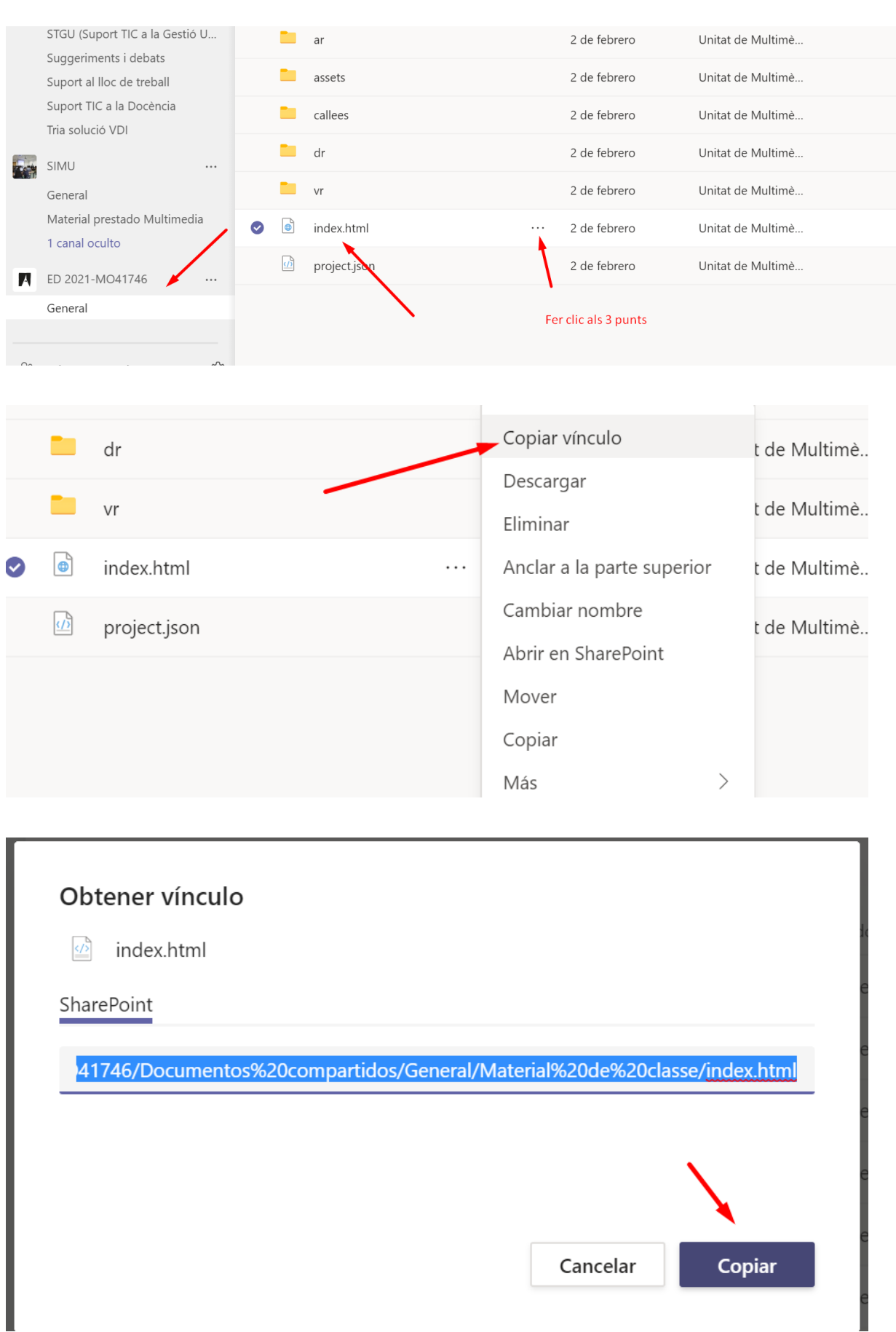

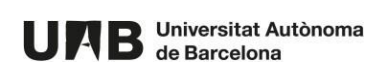

 $\epsilon$ 

4. Accedeix a l'aula Moodle a través de la qual vols compartir el vídeo i activa l'edició.

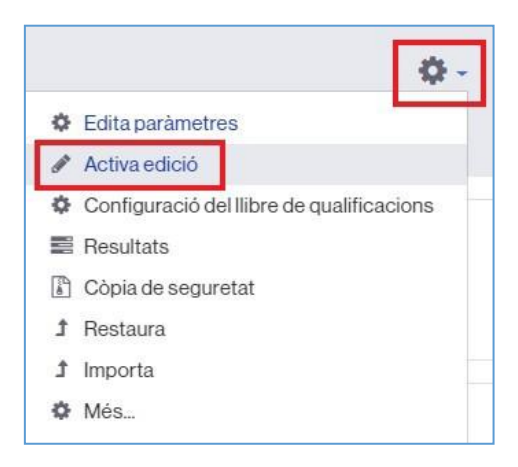

5. Fes clic sobre **Afegeix una activitat o un recurs** en la secció corresponent.

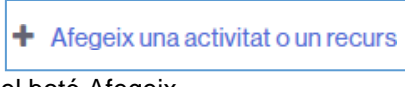

Selecciona URL i fes clic sobre el botó Afegeix.

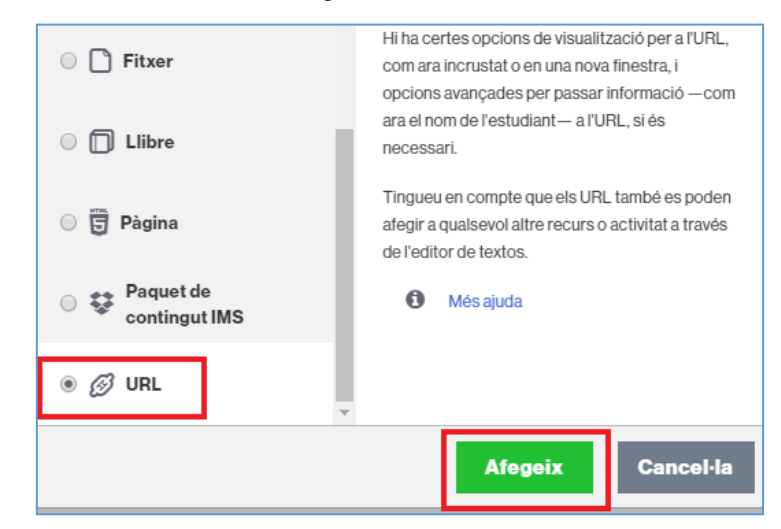

6. Omple el camp **Nom** amb el títol del vídeo i a **URL extern,** copia l'adreça generada en compartir el vídeo des del Onedrive (Ctrl.+V). Per finalitzar, fes clic sobre el botó **Desa els canvis i torna al curs**, situat al final de la pàgina.

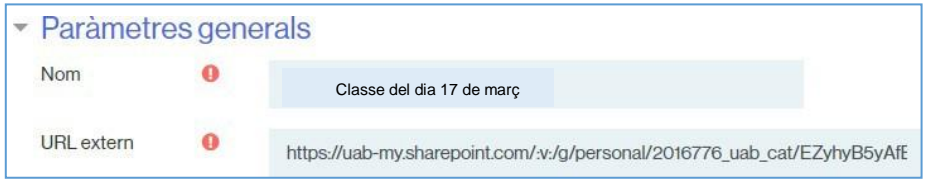

7. L'enllaç a la visualització del vídeo quedarà publicat a l'aula moodle.

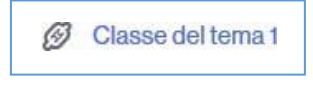

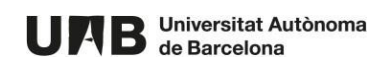